### **Guide de démarrage pour votre outil de correspondance des couleurs Swipe**

- Assurez-vous que l'**outil de correspondance des couleurs Swipe est entièrement chargé**. L'outil de correspondance des couleurs Swipe est vendu avec deux piles CR2032 à remplacer au besoin.
- Assurez-vous que **le couvercle de protection de la lentille a été retiré** avant de scanner une couleur.
	- $\circ$  Outil de correspondance des couleurs Swipe : rabattez le couvercle blanc de protection de la lentille situé au bas de l'appareil.
- **Activer l'outil de correspondance des couleurs :**
	- o Appuyez sur le bouton à l'avant de l'appareil.
- **Suivez les instructions pour synchroniser votre appareil à votre téléphone intelligent**.
	- o Assurez-vous que le Bluetooth est activé sur votre téléphone intelligent, mais ne vous connectez pas dans les paramètres Bluetooth.
- **Étalonnez votre appareil** pour obtenir la mesure de couleur la plus précise possible.
	- $\circ$  Le couvercle de protection de la lentille sert de plaque d'étalonnage lorsqu'il est en place.

### **Obtenir les meilleures lectures de couleur avec l'outil**

- Pour obtenir les résultats les plus précis en matière de correspondance des couleurs, il faut des surfaces plates, lisses et unicolores.
- Placez l'appareil contre la surface à analyser (doit être en contact et non seulement dirigé vers la surface) pour vous assurer qu'aucune lumière environnante ne s'infiltre, ce qui pourrait affecter la précision de la lecture de la couleur.
- Les surfaces texturées comme le stuc, les tissus maillés et les surfaces très lustrées peuvent altérer la précision des couleurs, tout comme les surfaces de couleur dégradées.
- Si vous analysez une couleur sur un motif, assurez-vous que la section que vous mesurez est assez grande (au moins 0,635 X 0,635 cm [1/4 po x 1/4 po]) pour que la couleur couvre toute la lentille.

### **Précision des couleurs et résultats**

- Veuillez noter que la couleur affichée à l'écran (ou sur votre téléphone) peut différer de celle de la peinture ou de la couleur numérique en raison d'un écart d'affichage de l'appareil.
- La peinture s'estompe au fil du temps et peut s'user de façon inégale en raison de l'exposition aux rayons UV du soleil, de la saleté, de la crasse et des produits nettoyants utilisés. C'est pourquoi nous ne recommandons pas d'effectuer de petites retouches. Si vous ne pouvez pas

repeindre toute la pièce, nous vous recommandons d'au moins peinturer le mur complet ou la section de moulure.

- Vous voulez scanner votre mur pour obtenir une couleur de peinture parfaitement assortie? Assurez-vous d'utiliser la fonction dans l'application qui vous permet de sélectionner des marques de peinture spécifiques pour filtrer votre recherche.
- Avez-vous essayé l'outil de correspondance des couleurs Swipe sur un mur dont vous connaissez la couleur de peinture (nom de la marque et de la couleur) ou sur un échantillon de peinture du magasin et obtenu un résultat différent? Voici pourquoi :
	- $\circ$  Comme mentionné plus tôt, la peinture pâlit au fil du temps et les échantillons de couleur le font aussi, pour des raisons similaires : exposition aux rayons UV, saleté, crasse, produits de nettoyage. L'outil de correspondance des couleurs Swipe trouve la couleur de peinture la plus proche telle qu'elle apparaît actuellement, ce qui peut être un nom de couleur différent et même une marque différente si vous n'avez pas limité votre recherche à certaines marques via la fonction de sélection des marques de l'application.
	- o Vous avez essayé de scanner différentes parties de votre mur et obtenez des résultats différents pour chaque emplacement? Encore une fois, la peinture peut pâlir de façon inégale selon ce à quoi elle a été exposée. Nos yeux « voient » une couleur, mais des variations subtiles de teintes peuvent passer inaperçues.

### **Outil de correspondance des couleurs Swipe et appareils Android**

### **Vous avez de la difficulté à vous connecter avec votre téléphone Android? Essayez ce qui suit :**

- Assurez-vous que votre appareil est entièrement chargé, puis supprimez l'application ColorReader de votre téléphone intelligent et redémarrez-le.
- **•** Ensuite, allumez votre appareil et accédez aux paramètres Bluetooth<sup>MD</sup> d'Android. Assurez-vous que votre outil de correspondance des couleurs Swipe est affiché comme disponible pour la synchronisation. N'essayez pas de synchroniser l'appareil à l'aide des paramètres Bluetooth<sup>MD</sup> d'Android.
- Installez et lancez l'application ColorReader. Assurez-vous que l'appareil est toujours allumé pour pouvoir le connecter à l'application ColorReader.

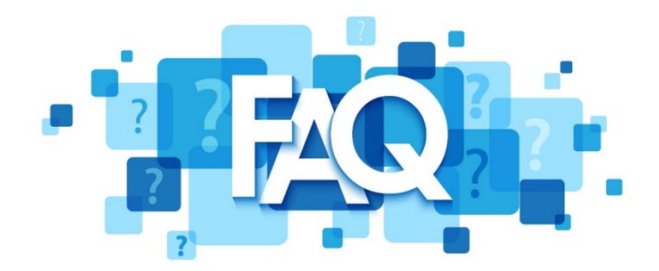

#### **Foire aux questions**

# **Puis-je utiliser l'outil de correspondance des couleurs Swipe avec un téléphone iPhoneMC ou AndroidMC?**

Oui, vous pouvez télécharger l'application ColorReader sur ces deux types d'appareils. Les appareils Android doivent fonctionner sous la version 6.0 ou une version ultérieure, et les iPhone et iPod touch sous iOS 9.3 ou une version ultérieure.

## **Où se trouve la plaque d'étalonnage?**

La plaque d'étalonnage est en fait le couvercle de protection de la lentille au bas de l'outil de correspondance des couleurs Swipe. Maintenez le couvercle fermé sur la lentille pour étalonner votre appareil et pour protéger la lentille lorsque vous n'utilisez pas l'appareil.

# **Où sont rangées les piles de l'appareil?**

Du côté opposé à la plaque d'étalonnage des couleurs, vous verrez un renfoncement en forme de croissant de lune qui vous permettra de retirer le couvercle (comme un tiroir) qui couvre les deux piles CR2032. Ces piles peuvent être remplacées au besoin.

### **Où puis-je acheter des piles neuves?**

Vous pouvez acheter des piles CR2032 dans la plupart des dépanneurs et des quincailleries.

### **Est-ce que l'outil de correspondance des couleurs Swipe est compatible avec Bluetooth?**

Oui, l'outil de correspondance des couleurs Swipe est compatible avec Bluetooth 4.0 ou une version ultérieure.

### **Quel est le niveau de précision des résultats de l'outil de correspondance des couleurs Swipe?**

L'outil de correspondance des couleurs Swipe possède un taux de précision supérieur à 85 % sur les 3 principaux résultats obtenus, ce qui est largement suffisant pour la plupart des projets de bricolage.

# **L'outil de correspondance des couleurs Swipe fournit-il des valeurs de couleur de peinture avec les résultats?**

Oui, les correspondances de couleurs sont définies avec précision dans les valeurs CIELAB, RVB et HEX, ce qui peut être très utile pour les travaux de conception graphique.

#### **Puis-je convertir mes couleurs enregistrées en couleurs Pantone?**

Oui, vous le pouvez en utilisant les valeurs CIELAB de vos couleurs scannées dans Photoshop. Ouvrez simplement le sélecteur de couleurs dans Photoshop, entrez vos valeurs de couleur CIELAB, cliquez sur « Bibliothèques de couleurs » et choisissez votre bibliothèque Pantone dans le menu déroulant. La couleur la plus près sera mise en évidence à gauche.

#### **Que puis-je analyser avec l'outil de correspondance des couleurs Swipe?**

Les surfaces planes, lisses et unicolores vous permettront d'obtenir les résultats les plus précis grâce à l'outil de correspondance des couleurs Swipe. L'appareil doit être placé contre la surface à analyser (doit être en contact et non seulement dirigé vers la surface) pour vous assurer qu'aucune lumière environnante ne s'infiltre, ce qui pourrait affecter la précision de la lecture de la couleur. Les surfaces texturées comme le stuc, les tissus maillés et les surfaces très lustrées peuvent altérer la précision des couleurs, tout comme les surfaces de couleur dégradées. Si vous analysez une couleur sur un motif, assurez-vous que la section que vous mesurez est assez grande (au moins 1/4 po x 1/4 po) pour que la couleur couvre toute la lentille.

#### **Comment enregistrer et partager les couleurs obtenues?**

L'outil de correspondance des couleurs Swipe enregistre automatiquement les couleurs analysées lorsqu'il est connecté à l'application mobile ColorReader de Datacolor. À partir de ces sauvegardes, vous pouvez créer vos propres palettes de couleurs personnalisées, ainsi que trouver des couleurs et des combinaisons de couleurs assorties que vous pouvez sauvegarder sous forme de palettes. Ensuite, appuyez simplement sur le bouton « Partager la palette » pour partager vos couleurs avec votre famille, vos amis et vos entrepreneurs.

#### **How do I change the fan decks I'd like to match to?**

## **Comment puis-je changer les éventails de couleurs pour lesquels je souhaite trouver une correspondance?**

Après avoir analysé une couleur, cliquez sur « Modifier » dans le coin supérieur droit. Sélectionnez les éventails de couleurs que vous souhaitez associer et cliquez sur « Comparer » pour mettre à jour.

#### **Pour toute autre question, veuillez communiquer avec le [service de soutien.](https://colorreader-support.datacolor.com/hc/fr)**